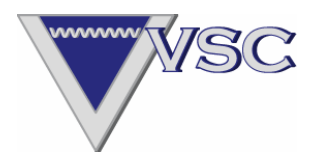

January 31, 2007

The Downloads from the VSC website are made available to the general public for use and edification. The Downloads (whether they be pictures, documents, installation programs, etc.) and the information and functionality provided within them (or derived from them) are made available with no guaranteed whatsoever as to their applicability, functionality, operation, use, or accuracy of informational content. In other words, you may have and use these Downloads entirely at your own risk. The user should use good judgment in the application and use of the Downloads (and the derivatives there from). That being said and understood, VSC has found the functionality and information available in the Downloads useful in the practice of vibration analysis and general engineering problem solving.

Downloads can be of various file types. For example, a Download may be an image file (bitmap, jpeg, etc.), a compressed file (.zip), a document (pdf, txt, …), etc. Generally, when you click on a link to download a file, Windows will warn you about the impending download and ask you what you want to do with the file (Open, Save, or Cancel the download) with a dialog box that will look something like the following

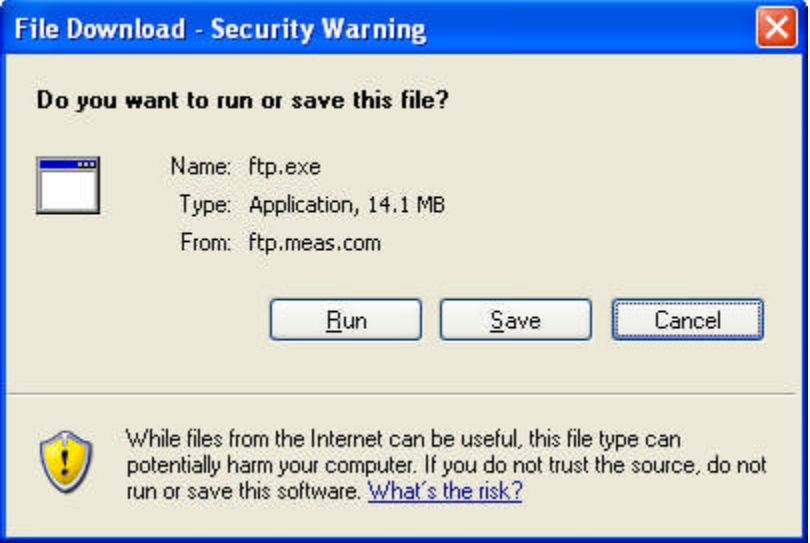

Figure 1. The result of downloading a file from the VSC website Downloads area.

Generally, it is recommended that you save the file to your hard drive and then use it from there (so click the Save Button – which should result in a browse window, then browse to a location on your hard drive and save it).

Downloads from VSC will typically be in the form of image files, Adobe Acrobat files (pdfs), or compressed setup programs (zipped). You typically need only double click on the image files or Acrobat files from Windows Explorer to view the information contained within them (you do need to have the free Adobe Reader installed on your computer to view pdfs).

To use the Downloads which are in the form of compressed install files (having the file extension 'zip'), use the Windows Run feature (click the Start Button and select 'Run') to browse to where you saved the Download file, select the Download, then click the 'OK' button to 'open' or 'run' the file; Windows (Windows XP and later, Win 95 and Win 98 cannot open zipped files – you will have to use a third party package like WinZip to open the zip file with Win 95 or Win 98) will open the zip file to show you the contents of the zipped file in a Browse window, see Figure 2. Select the Setup.exe file in the Browse window (by clicking on the file), and 'open' the file by using the File | Open menu option (double clicking on the file will also cause the file to open or run; as will right clicking on the file and selecting the 'Open' menu item from the context menu). When the setup file starts to run, you will typically work your way through an installation wizard to complete the installation process. Once the install is complete, there should be a new program icon or folder on your Start | Programs menu which will launch/start the installed program. You can then delete the compressed file from your hard-drive; you will be able to uninstall the program by using Windows Add/Remove Programs applet (found in the Control Panel – use the Start | Control Panel option)

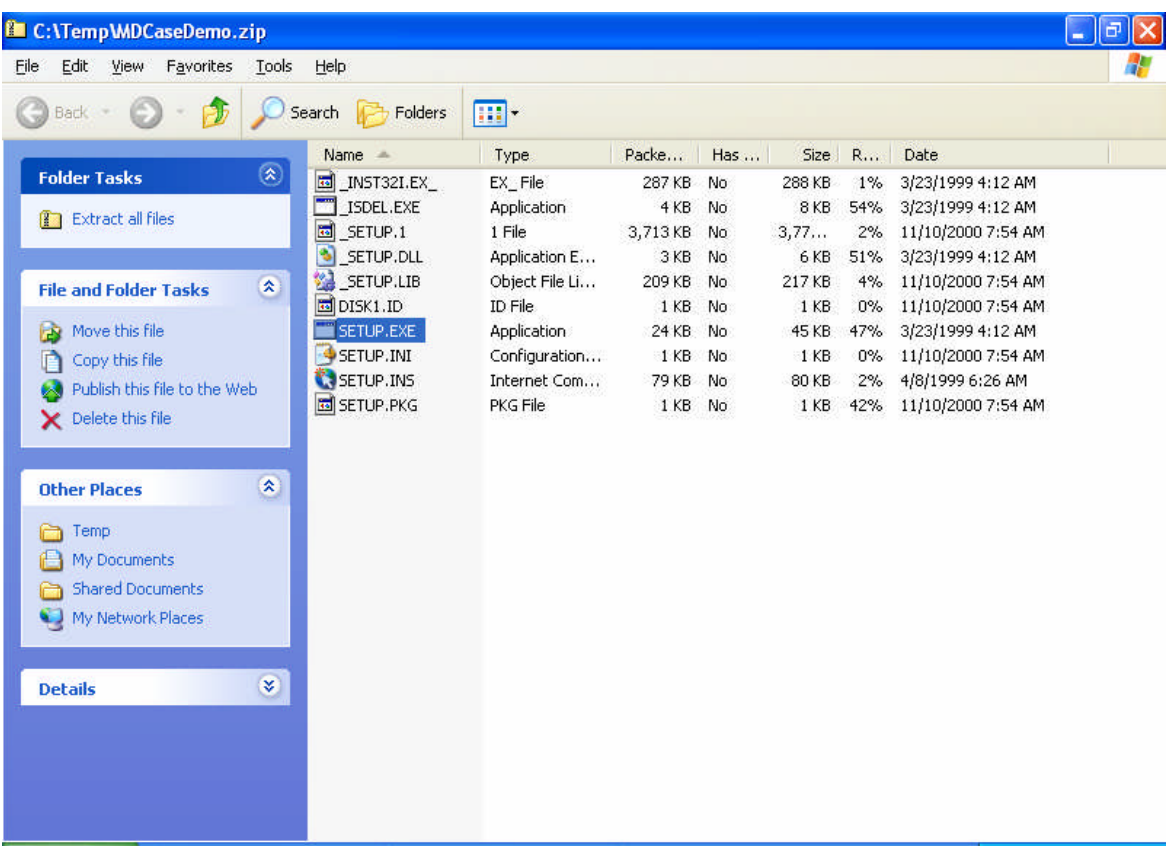

Figure 2. The result of 'Running' a zip file from the Start | Run option.